# PolyVision® Interactive Whiteboard

# Installation and Operation Guide

Part number 370-0254-04 ©2009 PolyVision Corporation All rights reserved Information in this document is subject to change without notice. Reproduction in any manner without written permission of PolyVision Corporation is forbidden.

PolyVision is a registered trademark of Steelcase, Inc. ēno, Walk-and-Talk and Lightning are trademarks of PolyVision Corporation.

PolyVision Corporation reserves the right to make changes in product

PolyVision Corporation reserves the right to make changes in product design, or detail, and to discontinue any product or material without notice.

This product is covered by one or more of the following patents: Canada 2,100,624; EPO 600,576; EPO 871,935; Germany 69,321,445; US 4,777,329; US 5,248,856; US 5,327,161; US 5,434,370; US 5,583,323; US 5,585,605; US 5,665,942; US 5,790,114; US 5,838,309 US 6,353,193; US 6,355,895; US 6,445,384; Other patents pending.

# Table of contents

| Overview                                                              | 1 |
|-----------------------------------------------------------------------|---|
| Options and considerations                                            | 2 |
| ēno installation options                                              | 2 |
| Walk-and-Talk installation options                                    | 2 |
| TS installation options                                               |   |
| Register your PolyVision whiteboard                                   |   |
| Installing eno interactive whiteboards                                |   |
| Installation checklist                                                |   |
| Mounting eno 2610 and 2810 to a wall                                  |   |
| What comes in the box                                                 |   |
| Mount the <b>e</b> no 2610 and 2810 whiteboard on the wall            |   |
| Position the wall brackets                                            |   |
| Mount the brackets to the wall                                        |   |
| Mount the whiteboard to the wall brackets                             |   |
| Magnetically mounting <b>e</b> no click whiteboards (2650 and 2850) 1 |   |
| What comes in the box                                                 | 2 |
| Preparing to magnetically mount <b>ē</b> no click                     |   |
| Magnetically mounting the eno click                                   |   |
| Removing the magnetically-mounted eno click whiteboard 1              |   |
| Install the control icons                                             | 6 |
| Install the PolyVision driver (ēno models)                            | 7 |
| System requirements                                                   |   |
| ēno PolyVision driver installation                                    | 7 |
| Prepare the <b>e</b> no stylus for use                                | 8 |
| Install the <b>ē</b> no stylus battery                                | 9 |
| Power on and off the stylus                                           | 9 |
| Pair the <b>ē</b> no stylus Bluetooth signal with your computer 1     | 9 |
| Unpairing the <b>ē</b> no stylus                                      | 1 |
| LED status summary                                                    | 2 |
| Install the projector                                                 | 3 |
| Getting started using eno interactive whiteboards                     |   |
| The <b>e</b> no interactive whiteboard control icons                  | 5 |
| Cursor control using the ēno stylus                                   | 7 |
| Writing and erasing on <b>e</b> no interactive whiteboards 2          | 7 |
| Printing and saving the ēno interactive whiteboard                    | 8 |
| Installing your Walk-and-Talk whiteboard                              | 9 |
| Installation checklist                                                |   |
| Mounting WT interactive whiteboards to a wall                         | 9 |

| What comes in the box                                      | 30 |
|------------------------------------------------------------|----|
| Preparing to mount the whiteboard                          | 31 |
| Mounting the whiteboard                                    | 33 |
| PolyVision driver Installation (WT models)                 | 34 |
| System requirements                                        | 34 |
| WT PolyVision driver installation                          |    |
| Connect the USB cable                                      |    |
| Adding batteries to the WT remote control                  | 37 |
| Adding batteries to the Walk-and-Talk eraser               | 37 |
| Install the projector                                      | 38 |
| Getting started with your projector                        | 38 |
| Getting started using WT interactive whiteboards           | 40 |
| Using the Walk-and-Talk remote control                     | 40 |
| Remote control functions                                   | 41 |
| Cursor control in projection mode                          | 44 |
| Using dry-erase markers with the WT and WTL boards         | 44 |
| Writing over your projected computer desktop               | 45 |
| Writing notes next to a projected image                    | 46 |
| LED and status messages on the WT interactive whiteboard   | 46 |
| Sounds                                                     |    |
| Installing the TS interactive whiteboard                   | 49 |
| Installation checklist                                     |    |
| Mount the TS interactive whiteboard on a wall              | 49 |
| What comes in the box (TS or TSL models)                   | 50 |
| Mounting on the wall                                       |    |
| PolyVision driver installation (TS models)                 | 52 |
| System requirements                                        | 52 |
| TS PolyVision driver installation                          | 53 |
| Connect power and data for TS or TSL models                |    |
| Connections for all TSL and TS 610, 620, 810 or 820 models |    |
| Connections for TS 600 model                               |    |
| Install a projector                                        |    |
| Getting started with your projector                        |    |
| Getting started using the TS whiteboard                    |    |
| Using the TS icon strip                                    |    |
| Cursor control in projection mode                          |    |
| Using dry-erase markers with your board                    |    |
| Writing over your projected computer desktop               | 60 |
| Writing notes next to a projected image                    | 60 |
| Care and maintenance                                       | 61 |
| ēno maintenance                                            | 61 |
| Replacing the <b>ē</b> no stylus battery                   | 61 |

| Replacing the <b>e</b> no stylus tip                              | 31 |
|-------------------------------------------------------------------|----|
| Walk-and-Talk maintenance                                         | 31 |
| Replacing the Walk-and-Talk eraser pad                            | 31 |
| Cleaning the Walk-and-Talk whiteboard                             |    |
| TS maintenance                                                    | 32 |
| Caring for the TS or TSL whiteboard                               |    |
| Caring for the markers and eraser                                 |    |
| How to obtain replacement parts                                   | 34 |
| Summer maintenance                                                |    |
| Technical support                                                 | 36 |
| ēno compliance                                                    | 36 |
| FCC compliance                                                    |    |
| CE compliance                                                     | 37 |
| WEEE compliance                                                   |    |
| Walk-and-Talk and TS FCC compliance                               | 86 |
| Appendix A: ēno Bluetooth pairing options                         |    |
| Pairing ēno using the PolyVision driver                           |    |
| Pairing <b>e</b> no using the Windows or Apple built-in Bluetooth |    |
| Pairing <b>ē</b> no using third-party Bluetooth                   |    |
| Appendix B: Installing the Walk-and-Talk BT option                |    |
| Installing the Walk-and-Talk Bluetooth (BT) adapter               |    |
| Appendix C: Installing the TS 600 Bluetooth option                |    |
| Installing the TS BT adapter                                      |    |
| Registering the whiteboard in Windows                             |    |
| Registering the whiteboard on a Macintosh                         |    |
| Confirming Bluetooth registration                                 |    |
| FCC identification                                                |    |
| Warranty                                                          | 90 |
| Index                                                             |    |
|                                                                   |    |

PolyVision iii

## Overview

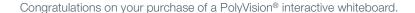

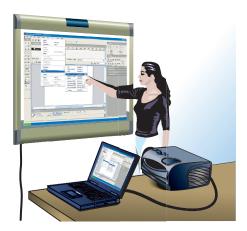

This manual describes how to install and get started with these PolyVision interactive whiteboards:

- Ēno™ interactive whiteboards
- Walk-and-Talk<sup>™</sup> (WT) and Walk-and-Talk Lightning<sup>™</sup> (WTL)
- TS and TS Lightning<sup>™</sup> (TSL)

For more information about using these interactive whiteboards, refer to the **PolyVision User Guide** which is installed on your computer with the PolyVision driver.

To view the PolyVision User Guide in Windows:

 Click "Start" in the lower left corner of your desktop, choose "Programs," then "PolyVision," then "PolyVision driver," and then "PolyVision User Guide."

To view the PolyVision User Guide on a Macintosh:

• Navigate to the "Applications" folder on your start-up disk, and double-click "PolyVision User Guide" in the PolyVision folder.

# Options and considerations

#### ēno installation options

PolyVision provides these **e**no products and installation options:

- ēno mini: a letter-size interactive slate input device to use with the ēno stylus for writing and computer control. This option is wireless and portable, so it requires no mounting. Refer to the PolyVision User Guide.
- ēno 2610: a 4' x 6' (1223mm x 1638mm) wall-mounted whiteboard that you can install permanently on any wall using instructions provided in this manual. ēno 2610 can also be mounted on a mobile stand available from your PolyVision dealer. If you use this option, follow the mounting instructions provided with the mobile stand, then proceed to the PolyVision User Guide.
- ēno 2810: a 4' x 8' (1223mm x 2171mm) whiteboard that you can mount permanently on any wall using instructions provided in this manual.
- ēno click 2650 and 2850: the 75" (1905mm) and 93" (2362mm) diagonal magnetically-mounted interactive whiteboard that you can mount to a metal surface using instructions provided in this manual. ēno click whiteboards adhere to any metal surface, such as another whiteboard, using unique magnetic fasteners that make it safe to use and easy to remove.

### Walk-and-Talk installation options

PolyVision provides these Walk-and-Talk products and installation options:

- Walk-and-Talk (WT) and Walk-and-Talk Lightning (WTL) (16xxx):
   4' x 6' (1212mm x 1829mm) interactive whiteboards mount permanently to a sheetrock, brick, cinder block, plaster, or metal wall using the instructions provided in this manual. WT and WTL (16xx) can also be mounted on a mobile stand available from your PolyVision dealer. If you use this option, follow the mounting instructions provided with the mobile stand, then proceed to the PolyVision User Guide.
- Walk-and-Talk (WT) and Walk-and-Talk Lightning (WTL) (18xx): a 4' x 8' (1212mm x 2438mm) interactive whiteboard that mounts permanently to a sheetrock, brick, cinder block, plaster, or metal wall using the instructions provided in this manual.

- Any of the Walk-and-Talk interactive whiteboards (16xx and 18xx) mount
  to the Walk-and-Talk Power and Data Track, a track system that enables
  the whiteboard to slide over an existing whiteboard or a blank wall.
  Installation instructions are provided in the PolyVision Power and Data
  Track System Installation Guide.
- For wireless Bluetooth communication between the computer and Walk-and-Talk interactive whiteboards, you can install a BT adapter in the whiteboard using instructions provided in this manual.

### TS installation options

PolyVision provides these TS installation options:

- TS and TS Lightning (TSL) interactive whiteboards (6xx or 8xx): mount permanently to a sheetrock, brick, cinder block, plaster, or metal wall using the instructions provided in this manual.
- TS interactive whiteboards (TS 610, TS 620, and TSL 620): mount on a
  mobile stand available from your PolyVision dealer. If you use this option,
  follow the mounting instructions provided with the mobile stand, then
  proceed to the PolyVision User Guide.
- For wireless Bluetooth communication between the computer and TS interactive whiteboards, you can install a BT adapter in the whiteboard using instructions provided in this manual.

## Register your PolyVision whiteboard

By registering your product, you receive enhanced customer service with information on software upgrades.

To register your PolyVision product:

 Register on-line at: http://register.polyvision.com

# Installing ēno interactive whiteboards

Two people are needed for portions of this installation.

### Installation checklist

- Mount the ēno interactive whiteboard (2610 or 2810) to a wall. (Refer to "Mounting ēno 2610 and 2810 to a wall" on page 5)
   Or.
- Mount the ēno click interactive whiteboard (2650 or 2850) to a magnetic surface. (Refer to "Magnetically mounting ēno click whiteboards (2650 and 2850)" on page 11.)
- 2. Install the control icons. (Refer to "Install the control icons" on page 16.)
- 3. Install the PolyVision driver on the computer. (Refer to "Install the PolyVision driver (ēno models)" on page 17.)
- 4. Prepare the **e**no stylus for use. (Refer to "Prepare the **e**no stylus for use" on page 18.)
- Connect a projector to the computer. (Refer to "Install the projector" on page 23.)
- 6. Test the ēno whiteboard. (Refer to "Getting started using ēno interactive whiteboards" on page 25.)

# Mounting **ē**no 2610 and 2810 to a wall

You need to provide the following tools:

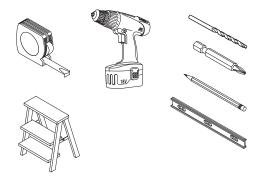

#### What comes in the box

- ēno stylus kit containing the stylus, battery, two extra stylus tips, and Bluetooth adapter
- 2. magnetic control icon strip
- 3. **ē**no (2610 or 2810) whiteboard
- 4. two (2610) or three (2810) mounting brackets
- 5. four (2610) or six (2810) #8 x0.5 Phillips pan-head self-drilling screws
- 6. four (2610) or six (2810) #8 x 1.75 Phillips pan-head zinc screws
- 7. four (2610) or six (2810) wall anchors
- 8. PolyVision driver installation CD

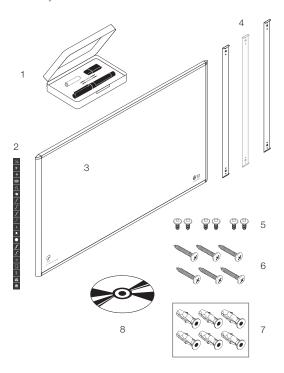

#### Mount the eno 2610 and 2810 whiteboard on the wall

These instructions guide you through installing your **e**no whiteboard on a sheetrock wall. If your wall material is some other substance, such as concrete or brick, use these instructions as a guideline but install appropriate anchors to secure the unit to the wall.

Locate and have ready to use:

- · tape measure
- · Phillips screwdriver
- drill
- level
- · safety glasses
- pencil
- · stud finder
- step stool
- models 2610: two wall brackets and four sheetrock anchors with screws (provided)
- models 2810: three wall brackets and six sheetrock anchors with screws (provided)

#### NOTE:

Instructions and fasteners are provided to help you install the whiteboard when walls have metal or wood studs. Be sure to locate wall studs and use them to drive mounting screws whenever possible.

#### Position the wall brackets

To position the wall brackets:

- Choose a location on the wall with convenient access to your computer and a projector connection.
- Where possible, locate wall studs and select drill-hole locations that align with wall studs. Sheetrock anchors are provided in case studs cannot be used.

3. Carefully mark a line that is 83" (2106mm) from the floor. Use a bubble level to assure that the line is truly level.

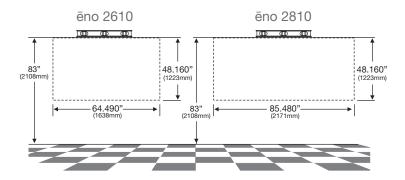

 Use the top and bottom drill-hole locations on the mounting brackets as a template to carefully mark four (ēno 2610) or six (ēno 2810) drill-hole locations.

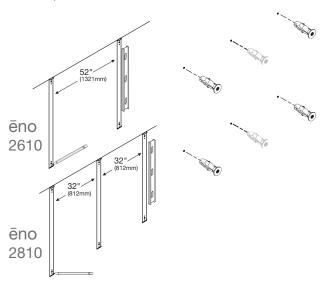

 If you are mounting to a sheetrock wall, install four (ēno 2610) or six (ēno 2810) sheetrock anchors in the wall at the marked hole locations.

### Mount the brackets to the wall

To mount the wall brackets:

1. If you are mounting to sheetrock, fasten the two (eno 2610) or three (2810) mounting brackets to the wall anchors, as shown.

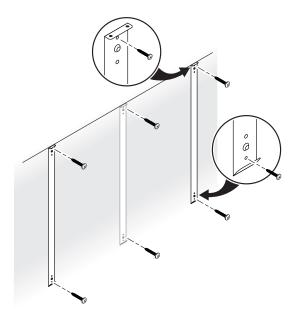

### Mount the whiteboard to the wall brackets

To mount the whiteboard:

1. With the help of an assistant, lift the whiteboard and hang it from the wall brackets, as shown.

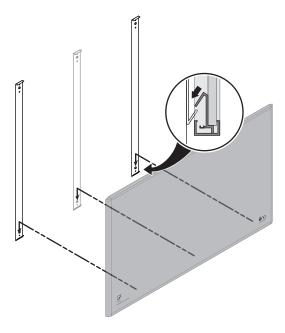

2. Fasten the whiteboard to the upper edge of the wall brackets using the four (ēno 2610) or six (ēno 2810) screws provided.

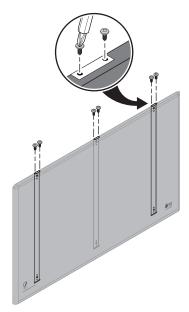

When the whiteboard is mounted to the wall, refer to "Install the control icons" on page 16.

# Magnetically mounting eno click whiteboards (2650 and 2850)

Two people are needed to magnetically mount and remove the  $\bar{\mathbf{e}}$ no click whiteboards (2650 and 2850) from a metal surface such as another whiteboard or blackboard. You need to provide the following:

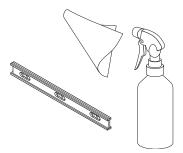

#### What comes in the box

- Eno click (2650 or 2850) interactive whiteboard
- · magnetic control icon strip
- ēno stylus kit containing the stylus, battery, two extra stylus tips, and Bluetooth adapter
- PolyVision driver installation CD

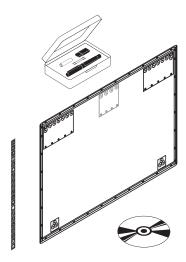

# Preparing to magnetically mount ēno click

ēno click interactive whiteboards fasten to any metal surface, including most blackboards and whiteboards, using strong, secure magnets that cause no damage to the surface.

To prepare for magnetically-mounting the **ē**no click whiteboard:

1. Test the surface where you want to mount **ē**no click whiteboard to assure it is a metal surface.

2. Thoroughly clean the surface. It is recommended that you use a soft cloth rag and a solution of 50% alcohol and 50% water.

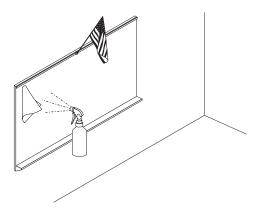

### Magnetically mounting the **ē**no click

To mount the **ē**no click whiteboard:

- With the help of an assistant, lift the ēno click whiteboard and rest its bottom edge on or near the pen try of a wall-mounted whiteboard if possible, or otherwise assure that the ēno click whiteboard is level and in the desired position.
- 2. Move the bottom edge of the eno click whiteboard toward the surface and allow its magnets to engage with the magnetic surface.

3. Gently pivot the top edge of the ēno click whiteboard toward the magnetic surface until the top magnets engage.

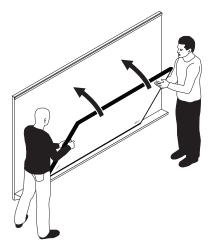

4. Use a bubble level to test that the **ē**no click whiteboard is level. If it is not, remove it using instructions below, then re-mount it.

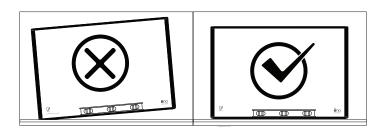

Removing the magnetically-mounted **ē**no click whiteboard Two people are needed to remove the **ē**no click whiteboard.

#### To remove the **e**no click whiteboard:

1. With the help of an assistant, use firm, steady pressure on both edges of the **ē**no click whiteboard simultaneously to pull its bottom edge away from the magnetic surface.

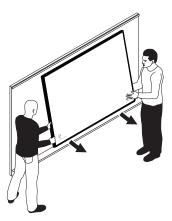

2. Pivot the bottom edge of the **e**no click whiteboard up until it is at an angle of about 40 degrees relative to the floor. The upper magnets disengage at this angle.

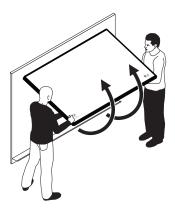

3. Move the whiteboard away from the surface after the magnets disengage.

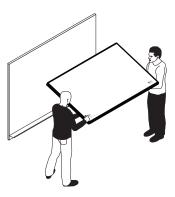

# Install the control icons

 $ar{\mathbf{e}}$ no control icons provide interactive features and functions when you tap them with the  $ar{\mathbf{e}}$ no stylus. The control icons are magnetic so you can fasten them to any metal surface, including the  $ar{\mathbf{e}}$ no whiteboard.

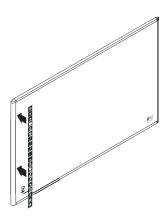

# Install the PolyVision driver (ēno models)

### System requirements

Your Windows-based computer must have:

- · Pentium processor
- 512MB Ram
- · Windows XP SP2, Tablet XP SP2, or Vista
- VGA HD-15 video port
- · one available USB port

Your Macintosh computer must have:

- · PowerBook, G4, iBook, iMac, or eMac
- PowerPC G3 or higher or Intel-based processor
- 512MB Ram
- System software OS X (10.3.9 or better)
- · USB port

## ēno PolyVision driver installation

To install the PolyVision driver:

- 1. Locate the installation CD provided with your whiteboard.
- 2. Insert the CD into your computer disk drive.

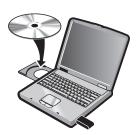

 Installation should begin automatically. If it does not: Windows: double-click "My Computer" on your desktop, double-click the disk named "PolyVision driver," double-click the Windows folder, and double-click "PolyVision driver installation." Installation begins.

Macintosh: double-click the PolyVision driver icon on your desktop, double-click the Macintosh folder, and double-click "PolyVision driver installation." Installation begins.

4. Follow the prompts you see on the screen to complete the installation. On a Macintosh, you must re-boot your system.

When installation is complete, a message appears on your computer screen and the PolyVision icon appears in your system tray (Windows) or system menu (Macintosh).

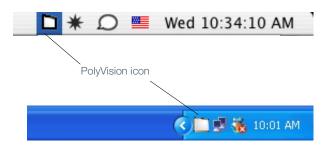

The PolyVision driver runs unobtrusively in the background whenever your computer is on.

# Prepare the ēno stylus for use

Before it is ready to use, the **ē**no stylus requires:

- battery installation
- Bluetooth pairing with the computer

### Install the ēno stylus battery

The **e**no stylus requires one AAA battery (provided).

To install the battery:

1. Open the battery compartment.

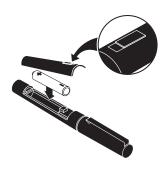

- 2. Insert batteries.
- 3. Replace the battery compartment lid.

### Power on and off the stylus

To turn the **e**no stylus on and off:

· Remove and replace the stylus cap.

#### NOTE:

When the stylus is not in use, replace the cap to extend battery life. Refer to "Replacing the **e**no stylus battery" on page 61 for information about battery life.

# Pair the ēno stylus Bluetooth signal with your computer

 $ar{\mathbf{e}}$ no Interactive whiteboards interact with your computer via the  $ar{\mathbf{e}}$ no stylus, which is a Bluetooth device. As with all Bluetooth devices, the  $ar{\mathbf{e}}$ no stylus must be paired with the computer that it interacts with.

**ē**no includes a USB Bluetooth adapter that automatically provides Bluetooth capability to the computer. You can use the PolyVision Bluetooth adapter regardless of whether your computer already includes Bluetooth capability.

To install the Bluetooth adapter:

- 1. Turn on your computer.
- 2. Plug the PolyVision Bluetooth adapter into any available USB port on the computer and leave it there.

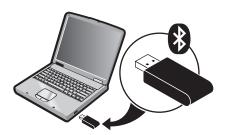

After the PolyVision Bluetooth adapter is plugged in, or if you want to use your computer's built-in Windows or Apple Bluetooth capability, you can automatically pair your **ē**no stylus using the PolyVision driver.

To automatically pair your **ē**no stylus using the PolyVision driver:

- 1. On your computer, click the PolyVision icon in your system tray (Windows) or system menu (Macintosh).
- 2. Choose "Configure the PolyVision driver" from the menu.
- 3. Click the "Hardware" tab.

4. Turn on the **e**no stylus by removing the cap then click "Pair Stylus." Pairing proceeds automatically for most computers. If you have a Macintosh with operating system 10.3.9, follow the steps you see on the screen.

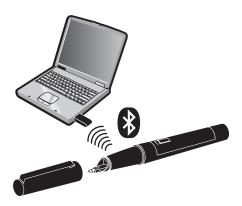

#### NOTE:

The stylus is identified as device ADP-301. If you want to use a third-party Bluetooth product on your computer to pair with the **e**no stylus, use the instructions provided by your product and refer to "Appendix A: **e**no Bluetooth pairing options" on page 69.

## Unpairing the ēno stylus

The ēno stylus Bluetooth signal pairs with only one computer at a time. To use the ēno stylus with a different computer that is in the same room, you need to unpair it from the original computer.

If the stylus is paired to a computer that has the PolyVision Bluetooth adapter is plugged in, or if the computer uses built-in Windows Bluetooth capability, you can unpair the stylus using the PolyVision driver.

To unpair the **ē**no stylus from the computer using the PolyVision driver:

- 1. On the paired computer, click the PolyVision icon in the system tray.
- 2. Choose "Configure the PolyVision driver" from the menu.
- 3. Click the "Hardware" tab.
- 4. Turn on the **e**no stylus by removing the cap.

5. Click "Remove ēno stylus."

#### NOTE:

If you use a Macintosh, remove the stylus as you would any hardware.

If you are using third-party Bluetooth capability, unpair the stylus using instructions provided by your product. The stylus is listed as device ADP-301. Now you can pair the **ē**no stylus with another computer that has the PolyVision driver installed.

### LED status summary

The LED indicator on the ēno stylus provides status information about wireless communication between the stylus and computer, assuming that batteries are installed.

| LED                                     | Condition                                                              |
|-----------------------------------------|------------------------------------------------------------------------|
| Blink every five seconds                | Low Battery                                                            |
| Three quick pulses repeated three times | Hardware Error, Bluetooth Connection Error, or Bluetooth Pairing Error |
| Off                                     | Ready for use                                                          |
| On                                      | Attempting Bluetooth pairing or connection with your computer          |

## Install the projector

Connect a projector to the computer using the video cable that is provided with your projector.

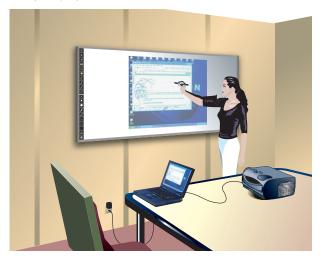

To set up the projector:

- Locate your projector's video cable and connect it to the video port of your computer.
- 2. Connect the other end of the video cable to your projector.
- 3. Connect the projector's power cord to an outlet.
- Turn on the projector and focus your computer screen squarely onto your whiteboard. The projected image does not need to fill the white area.

To align the projected image with the **ē**no whiteboard:

- Assure that at least half of the projected image is actually projected onto the board.
- 2. Tap the projection mode icon on the control strip one time.

#### NOTE:

If this is the first use of the  $\bar{\mathbf{e}}$ no whiteboard, if the computer has just rebooted, or if the PolyVision driver has just been launched, then tap the whiteboard instead of the projection mode control icon.

The alignment window shown below projects from the computer to the whiteboard.

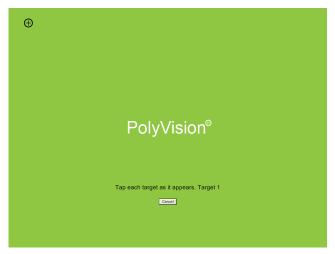

3. Using the **ē**no stylus, touch on each target projected on the whiteboard, following instructions you see on the board. When alignment is complete, you are ready to begin using your computer and whiteboard in projection mode.

To exit projection mode when you are finished operating your computer from the board:

• Tap the projection mode control icon again.

## Getting started using eno interactive whiteboards

To get started using **ē**no interactive whiteboards:

- 1. Turn on the computer and projector, if necessary.
- 2. Remove the **e**no stylus cap, if necessary.
- Tap the projection mode control icon and align the projected image, if necessary.

You are now ready to use the **ē**no interactive whiteboard to:

- · control your computer from the whiteboard
- write, erase, and capture snapshots of your computer screen plus any writing on the whiteboard
- · run slide presentations and other software from the whiteboard

#### The eno interactive whiteboard control icons

The ēno whiteboard includes control icons that you tap with the ēno stylus to interact with your computer. The control icons are magnetic so you can move them to any convenient location on the board. Icon functions are described briefly below. Refer to the PolyVision User Guide for more details about each of these functions.

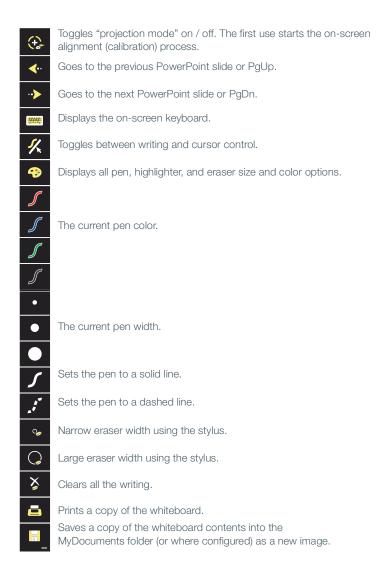

### Cursor control using the eno stylus

With your computer screen projected on the **e**no whiteboard, use the **e**no stylus on the whiteboard to control your computer.

To use the **e**no stylus to control the computer:

- 1. Remove the **e**no stylus cap, if necessary.
- 2. Tap the pen/cursor control icon to toggle between using the stylus as the mouse or using it to write on the board.
  - To click, tap the display once.
  - To double-click, tap the display twice rapidly.
  - For a right-click (Windows) or control-click (Macintosh), hold the stylus to the display for one second.
  - To page up or down through a document, tap the left or right arrow control icon.

### Writing and erasing on ēno interactive whiteboards

#### NOTE:

The ēno whiteboard provides a durable and easily cleaned surface for writing and erasing using traditional dry erase markers and erasers. The whiteboard surface is magnetic, so you can also make use of magnetic symbols or pointers.

Where the projected computer appears on the whiteboard, write and erase using the ēno stylus. Interactive features enable you to print or save a snapshot of your work and quickly toggle the function of the stylus from writing to cursor control.

To write on the **e**no whiteboard with the stylus:

- 1. Remove the stylus cap, if necessary.
- 2. Tap the pen /cursor control icon with the stylus to toggle between writing or cursor control.
- Choose a pen color or pen width by tapping a control icon with the stylus.
- 4. Write with the stylus anywhere on the projected computer screen.

#### To erase:

1. Tap the wide or narrow eraser control icon.

2. Swipe over the items you want to erase.

Or.

1. Tap the erase all control icon to erase everything.

### Printing and saving the ēno interactive whiteboard

You can print or save the projected computer screen and any writing with the  $\bar{\mathbf{e}}$ no stylus.

To print the projected computer and writing:

 Tap the print control icon. A snapshot is printed by the printer connected to your computer.

To save the projected computer and writing:

• Tap the save control icon. A snapshot is saved on the computer in the "MyDocuments" or "Documents" folder.

#### NOTE:

The PolyVision driver enables you to configure the default printer, the saved file type, and the saved file location. Refer to the PolyVision User Guide.

# Installing your Walk-and-Talk whiteboard

Each board weighs 77 to 102 pounds (35 to 46 kg). Plan your installation work accordingly. Two people are needed for portions of this installation.

#### Installation checklist

- 1. Mount the WT interactive whiteboard to a wall. (Refer to "Mounting WT interactive whiteboards to a wall" on page 29.)
- 2. Install the PolyVision driver on the computer. (Refer to "PolyVision driver Installation (WT models)" on page 34.)
- 3. Install batteries in the WT remote control. (Refer to "Adding batteries to the WT remote control" on page 37.)
- 4. Install batteries in the WT eraser. (Refer to "Adding batteries to the Walk-and-Talk eraser" on page 37.)
- 5. Install the projector. (Refer to "Install the projector" on page 38.)
- 6. Test the WT interactive whiteboard.(Refer to "Getting started using WT interactive whiteboards" on page 40.)

# Mounting WT interactive whiteboards to a wall

You will need to provide these tools:

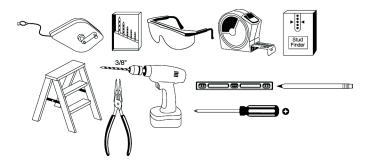

#### What comes in the box

- 1. remote control
- 2. remote control batteries (AAA)
- 3. eraser batteries (AAA)
- 4. eraser
- 5. USB cable with PolyKey for driver installation
- 6. Installation Quick Start
- 7. two remote control lanyards: one wrist-sized, one neck-sized
- 8. six (16xx models) or eight (18xx models) screws
- 9. six (16xx models) or eight (18xx models) sheet rock anchors
- 10. three (16xx models) or four (18xx models) wall brackets
- 11. two safety straps and screws

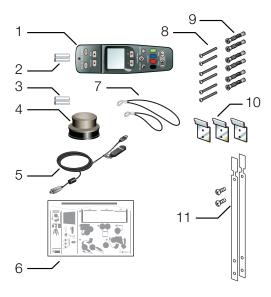

## Preparing to mount the whiteboard

These instructions guide you through installing your interactive whiteboard on a sheetrock wall. If your wall material is some other substance, such as concrete or brick, use these instructions as a guideline but install appropriate anchors to secure the unit to the wall.

Locate and have ready to use:

- tape measure
- · Phillips screwdriver
- drill
- level
- · safety glasses
- pencil
- · stud finder
- step stool
- models WT or WTL 16xx: three wall brackets and six sheetrock anchors with screws (provided)
- models WT or WTL18xx: four wall brackets and eight sheetrock anchors with screws (provided)
- safety straps and screws (provided)

#### NOTE:

Instructions and fasteners are provided to help you install the whiteboard when walls have metal or wood studs. Be sure to locate wall studs and use them to drive mounting screws whenever possible.

To position the wall brackets:

- Choose a location on the wall with convenient access to your computer, an AC power outlet, and a projector or network connection, as appropriate.
- Where possible, locate wall studs and select drill hole locations that align with wall studs. Sheetrock anchors are provided in case studs cannot be used.

3. Carefully mark three (WT or WTL16xx) or four (WT or WTL 18xx) drill hole locations as indicated in the table and illustration below, based on your Walk-and-Talk model. Measurements are for a standard (adult) height whiteboard\*:

| Model                                                  | 16xx             | 18xx                                  |
|--------------------------------------------------------|------------------|---------------------------------------|
| A: Distance from floor to top holes in upper brackets* | 75"<br>1905 mm   | 75"<br>1905 mm                        |
| B: Distance between holes                              | 48"<br>1219 mm   | 72" or 80"**<br>1823 mm or<br>2032 mm |
| C: Distance from floor to top holes in lower brackets* | 36.25"<br>920 mm | 36.25"<br>920 mm                      |

<sup>\*</sup>To enable access for young children, reduce vertical measurements by 6 inches (152 mm).

\*\*Choose either 72" or 80" (1823 mm or 2032 mm), whichever distance enables you to fasten the wall bracket to a wall stud.

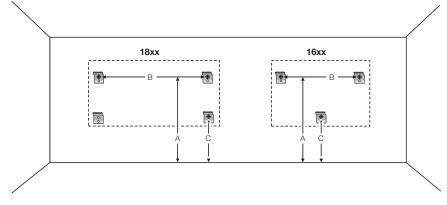

- Using a wall bracket as a template, mark the screw hole locations for each wall bracket.
- If installing in sheetrock, install six (WT or WTL 16xx) or eight (WT or WTL 18xx) sheetrock anchors in the wall at the marked hole locations. If installing on some other substance such as concrete or brick, use appropriate anchors.

# Mounting the whiteboard

To mount the wall brackets:

1. Fasten the two top wall brackets to the wall anchors with a safety strap sandwiched between the wall bracket and the wall.

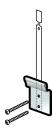

- 2. Fasten the bottom wall bracket(s) to the wall.
- 3. Ensure that the screws are snug.

#### To mount the whiteboard:

1. With the help of an assistant, lift the whiteboard and hang it on the wall brackets.

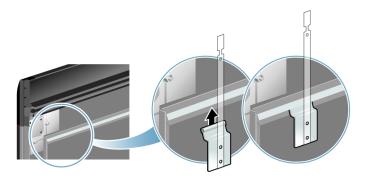

2. Slide the whiteboard carefully to align the safety straps with the holes in the top of the whiteboard.

3. Fold over and fasten the two safety straps to the whiteboard using the screws provided.

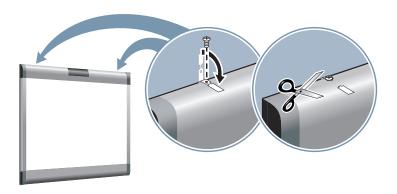

4. Using scissors, snip off the finger tabs on the safety strap.

# PolyVision driver Installation (WT models)

## System requirements

Your Windows-based computer must have:

- · Windows 2000, XP, Tablet XP, or Vista
- VGA HD-15 video port
- · USB port

Your Macintosh computer must have:

- · PowerPC G3 or higher or Intel-based processor
- Mac OS X 10.2 or higher
- VGA HD-15 video port
- USB port

### WT PolyVision driver installation

The PolyVision driver is always close at hand. You need no installation disk or CD-ROM. Driver installation takes place when you connect the PolyKey on the Walk-and-Talk USB cable to your computer's USB port.

#### NOTE:

The Power/Status LED on the lower left corner of the WT board glows solid yellow until the PolyVision driver on your computer is communicating with the board, then it turns green. Refer to "LED and status messages on the WT interactive whiteboard" on page 46.

To install the PolyVision driver on your computer:

- 1. Locate the Walk-and-Talk USB cable.
- Connect the PolyKey on the USB cable to your computer's USB port.

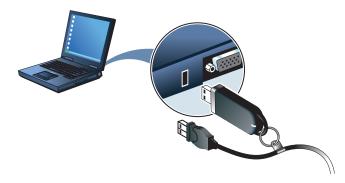

- 3. Installation should begin automatically. If it does not: Windows: double-click "My Computer" on your desktop and double-click the removable disk named "PolyKey." Installation begins.
  - Macintosh: double-click the PolyKey icon on your desktop, double-click the "Macintosh" folder, and double-click "the PolyVision driver Installer." Installation begins.
- 4. Follow the prompts you see on the screen to complete the installation. On a Macintosh, your system automatically reboots.

When installation is complete, a message appears on your computer screen and the PolyVision driver icon appears in your system tray

(Windows) or system menu (Macintosh). For more information about operating your whiteboard, refer to the PolyVision User Guide.

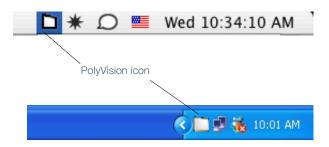

### Connect the USB cable

To start using the PolyVision driver and interactive whiteboard:

- Windows: disconnect the PolyKey.
   Macintosh: drag the PolyKey icon to the Trash or choose "Eject" from the File menu, then disconnect the PolyKey.
- Connect the USB cable to your computer's USB port and the other cable end to your interactive whiteboard. The whiteboard's Power/ Status LED should turn green. If it remains yellow, the driver is not properly installed.

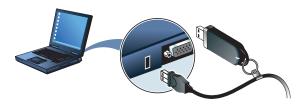

The PolyVision driver runs unobtrusively in the background whenever your computer is on and connected to the interactive whiteboard via the USB cable.

# Adding batteries to the WT remote control

The Walk-and-Talk infrared remote control uses two AA batteries (provided).

#### To add batteries:

Press down and pull back to release the battery compartment door.

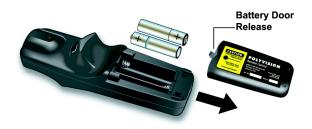

# Adding batteries to the Walk-and-Talk eraser

The Walk-and-Talk eraser uses two AAA batteries (provided).

#### To add batteries:

 Gently peel back the soft eraser handle to expose the battery compartment.

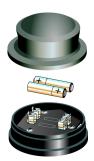

2. Insert the batteries as marked. Make sure that you place the batteries in with the positive terminals on the positive (+) side.

# Install the projector

When you use the WT interactive whiteboard with a projector connected to your computer, a variety of powerful options becomes available. You can:

- control your computer from the whiteboard. You can also roam freely about the room and interact with the computer using the remote control
- run slide presentations and other software using the remote control
- make notes and drawings over your computer's projected screen that you can print or save

## Getting started with your projector

Cable connections between your computer, the board, and the projector enable you to control your computer from the Walk-and-Talk whiteboard.

Getting started is simply a matter of connecting your projector to your computer using the video cable that is provided with your projector.

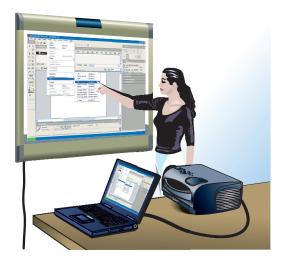

To set up the projector:

1. Locate your projector's video cable and connect it to the video port of your computer.

- 2. Connect the other end of the video cable to your projector.
- 3. Connect the projector's power cord to an outlet.
- Turn on the projector and focus your computer screen squarely onto your whiteboard. The projected image does not need to fill the white area.

To align the projected image with a Lightning (WTL) whiteboard:

- Assure that at least half of the projected image is actually projected onto the board.
- 2. Press the Projection button on the remote control one time.

To align the projected image with WT models:

- Move the projector physically so that the entire solid-colored background is positioned inside the borders of the whiteboard.
- 2. Press the Projection button on the remote control. The following alignment window projects from the computer to the board.

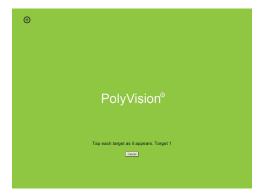

3. Using your finger, tap the board exactly on each target, following instructions you see on the board.

When alignment is complete, you are ready to begin using your computer and whiteboard in projection mode.

To exit projection mode when you are finished operating your computer from the board:

• Press the Projection button on the remote control.

# Getting started using WT interactive whiteboards

To get started using WT interactive whiteboards:

- 1. Turn on the computer and projector, if necessary.
- Tap the Projection control icon and align the projected image, if necessary

You are now ready to use the WT interactive whiteboard to:

- control your computer from the whiteboard or from the remote control
- write using dry-erase markers and capture snapshots of your work
- use your finger on the whiteboard to annotate the projected computer and capture snapshots of your work
- run slide presentations and other software from the whiteboard or from the remote control

#### NOTE:

Refer to the PolyVision User Guide for additional details.

## Using the Walk-and-Talk remote control

The Walk-and-Talk remote control operates at a distance of up to 40 feet (12 m) from the infrared receiver, enabling you to roam freely while you navigate your computer.

Always point the remote control toward the infrared receiver at the top of the interactive whiteboard.

The remote control functions equally well in various options.

- Carry the remote control with you using the wrist or neck lanyard provided.
- Place the remote control near you on a desk or table top pointed toward the infrared receiver.
- In projection mode, you can configure the PolyVision driver to project an
  on-screen version of the remote control on the board to use by tapping
  the buttons with your finger or stylus. To do so, choose "Show OnScreen Remote Control" from the PolyVision driver menu.

## Remote control functions

#### **Erase All**

Erase everything and start fresh. All writing, in dry-erase marker or projection mark-up, is erased from memory.

#### **Ink Color**

To write on the board, choose a dry-erase pen and press the button that matches the color. In projection mode, press one of these buttons to quickly change the color of mark-ups.

#### **Print**

Print a snapshot of the board using the default printer connected to your computer.

### Save

Save a snapshot of your board as a file on your computer. The file can be in Adobe Acrobat PDF file, JPEG, TIFF, PNG, BMP and other formats.

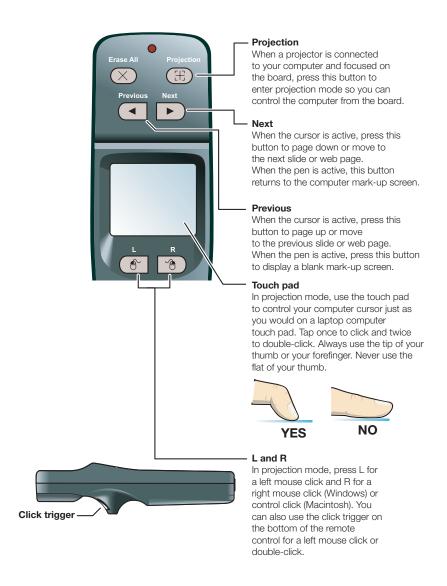

#### Cursor/Pen

In projection mode, press this button to toggle between controlling the cursor and marking-up the image.

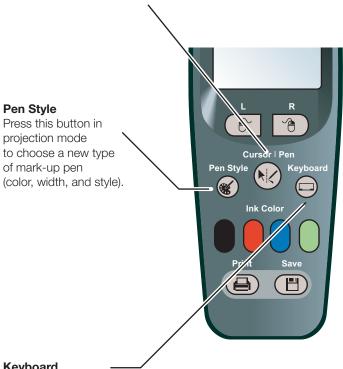

## Keyboard

In projection mode, press this button to toggle on and off the display of the on-screen keyboard. You can use the keyboard to enter text at the current text cursor position. Drag the keyboard to move it.

## Cursor control in projection mode

The WT and WTL interactive whiteboards display your projected computer image and enable you to control your computer using:

- your finger
- the remote control (Walk-and-Talk models)

When you want to control your computer from the whiteboard, always touch the whiteboard inside the borders of the projected computer image:

- To click, tap the display once.
- · To double-click, tap the display twice rapidly.
- For a right-click (Windows) or control-click (Macintosh), hold your finger to the display for one second.
- To page up or down through a document, press the "Next" or "Previous" button on the remote control.

You can roam freely about the room and control the computer using the remote control. To operate your computer using the remote control, point the remote toward the infrared receiver on the whiteboard:

- To click or double-click, press the "L" button or the click trigger once or twice, or tap once or twice on the remote control touch pad.
- For a right-click (Windows) or control-click (Macintosh), press the "R" button.
- To move the cursor, use your finger on the remote control touch pad just as you would use the touch pad on a laptop.

# Using dry-erase markers with the WT and WTL boards

Your WT and WTL whiteboards sense writing and erasing that you can print or save by detecting pressure. When you write with dry-erase markers:

- · use firm consistent pressure.
- use only the eraser provided with your whiteboard
- make sure there is only one point of contact at a time

#### NOTE:

The whiteboard surface can be damaged by sharp objects such as ballpoint pens and rulers.

To write on the board so it can be saved or printed:

- 1. Choose a dry-erase marker.
- Press an ink color button on the remote control corresponding to the marker color.
- 3. Write on the board.

When you write on the board the red "Ink Recorded" LED glows to indicate that the computer has detected your writing. Refer to "LED and status messages on the WT interactive whiteboard" on page 46.

You can print your notes or save them as a digital image on your computer. To print your writing:

 Press the Print button on the remote control. A snapshot is printed on the default printer connected to the computer.

To save your writing:

Press the Save button on the remote control. A snapshot of the writing
is saved on your computer. You can change the default file type and
location for saved files by changing the configuration of the PolyVision
driver. Refer to the PolyVision User Guide.

To erase so it is recorded for printing or saving:

- Erase using the large circular felt eraser provided. The battery-operated eraser sends infrared data to the computer through the whiteboard.
- To erase everything and start fresh, press the Erase All button on the remote control.

# Writing over your projected computer desktop

While your computer desktop is projected on the interactive whiteboard, the PolyVision driver enables you to draw, highlight, and write over the projected image using your finger. This type of writing is part of the projected image, not physical ink.

To make notes over the projected computer image:

- Press the Cursor/Pen button on the remote control to toggle between writing with the pen or controlling the computer mouse. The cursor changes from an arrow to a pen.
- Write over the projected computer image on the board using your finger.

## Writing notes next to a projected image

While in projection mode, you can also use a dry-erase marker to write notes on the board beside the projected image from your computer.

Snapshots include everything you see, including any writing, the computer screen, and writing over the projected computer screen.

# LED and status messages on the WT interactive whiteboard

Your Walk-and-Talk whiteboard provides both LED and audible feedback to indicate the status of your system.

#### NOTE:

WT and WTL whiteboards obtain power and data through the USB connection to your computer. If you are using the BT wireless option, refer to "Appendix B: Installing the Walk-and-Talk BT option" on page 73.

LED indicators on the lower left edge of the board provide information about the status of the board.

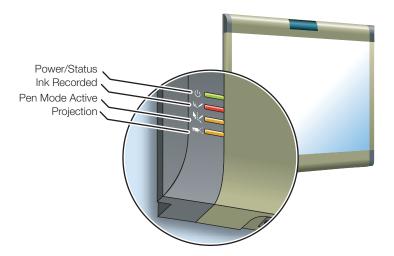

## The table below explains the Power/Status LED indications.

| Power/Status LED | Meaning                                                                      |
|------------------|------------------------------------------------------------------------------|
| Off              | No power to the board.                                                       |
| Solid yellow     | Hardware is working, but the PolyVision driver is not communicating.         |
| Blinking yellow  | Processing a command.                                                        |
| Green            | Ready to use. Hardware is working, communicating with the PolyVision driver. |
| Red              | Hardware problem.                                                            |

## The table below explains the lnk Recorded LED indications.

| Ink Recorded LED | Meaning                                                                                                    |
|------------------|----------------------------------------------------------------------------------------------------|
| Off              | The PolyVision driver believes there is no dry-erase ink on the whiteboard.                                                                                                    |
| Red              | The PolyVision driver believes there is dry-erase ink on the board. Press the Erase All button on the remote control if this LED is red and there is no dry-erase ink on the board. |

## The table below explains the Pen Mode Active LED indications.

| Pen Mode Active LED | Meaning                                                                                                    |
|---------------------|----------------------------------------------------------------------------------------------------|
| Off                 | The Walk-and-Talk whiteboard is not in projection mode, or while in projection mode, the cursor is active. Tap on the board to move the computer's mouse cursor. |
| Yellow              | The board is in pen mode. Use a finger to draw on top of the projected image.                                                                                    |

The table below explains the Projection Mode Active LED indications.

| Projection Mode<br>Active LED | Meaning                                                                                                    |
|-------------------------------|----------------------------------------------------------------------------------------------------|
| Off                           | The Walk-and-Talk whiteboard is capturing dry-erase ink over the entire surface of the board and is not controlling the computer. |
| Yellow                        | The Walk-and-Talk whiteboard is controlling the computer where the image is projected and capturing dry-erase ink elsewhere.      |
| Blinking yellow               | Projection alignment is needed. Press the Projection button on the remote control to re-align the image.                          |

## Sounds

While you use your whiteboard, sounds indicate the status of the system. You can disable or enable sounds; refer to the on-line PolyVision User Guide for information about sounds and other PolyVision driver configuration options.

The following sounds indicate the whiteboard status:

| Sound   | Condition                                       |
|---------|-------------------------------------------------|
| Fanfare | Software launch or power on                     |
| Flop    | Software exit or critical hardware errors       |
| Click   | Alignment point tapped or remote button pressed |

# Installing the TS interactive whiteboard

Two people are needed for portions of this installation.

### Installation checklist

- 1. Mount the TS interactive whiteboard to a wall. (Refer to "Mount the TS interactive whiteboard on a wall" on page 49).
- 2. Install the PolyVision driver on the computer. (Refer to "PolyVision driver installation (TS models)" on page 52.)
- 3. Connect power and data to the whiteboard. (Refer to "Connect power and data for TS or TSL models" on page 53.)
- 4. Install the projector. (Refer to "Install a projector" on page 55.)
- 5. Test the TS interactive whiteboard. (Refer to "Getting started using the TS whiteboard" on page 56.)

## Mount the TS interactive whiteboard on a wall

You need a tape measure, Phillips screwdriver, and drill.

# What comes in the box (TS or TSL models)

- 1. 1 whiteboard
- 2. 1 peel-off quick start
- 3. 1 serial port cable (TS 600)
- 4. 1 AC power cord (TS 600)
- 5. 4 self-tapping sheet rock anchors
- 6. 4 Phillips screws
- 7. 2 mounting brackets
- 8. 2 Velcro strips
- 9. 1 USB cable (TS 610, 620, 810 or 820 and all TSL models)
- 10. 1 round eraser
- 11.1 software CD (Mac/Windows)

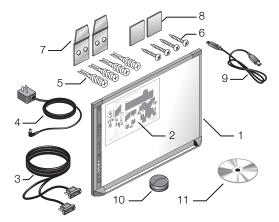

# Mounting on the wall

To mount any TS or TSL whiteboard on a wall:

 Choose a location with convenient access to your computer, an AC power outlet, and any network connections or projectors you are using. 2. Carefully mark two drill hole locations as indicated below, based on your TS whiteboard model:

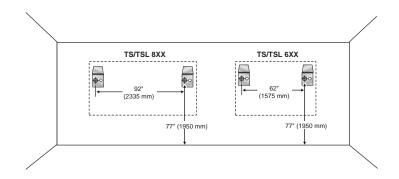

| Model     | Distance from the floor to the holes | Distance between hole locations |
|-----------|--------------------------------------|---------------------------------|
| TS or TSL | 77"                                  | 62"                             |
| 6XX       | (1950 mm)                            | (1575 mm)                       |
| TS or TSL | 77"                                  | 92"                             |
| 8XX       | (1950 mm)                            | (2335 mm)                       |

- 3. Using the mounting plates as a template, mark two additional drill hole locations that are 3/4" (19 mm) from the original hole.
- 4. For sheet rock walls, screw the self-tapping sheet rock anchors into the wall using a power driver, if available.

#### NOTE:

If you are not installing on a sheet rock wall, you must provide your own fasteners.

5. Attach the mounting bracket to the wall anchors on the wall using the four Phillips screws provided. Assure that the screws are snug.

6. With the help of an assistant, lift the board and hang it on the mounting plates using the slots at the top corners of the board.

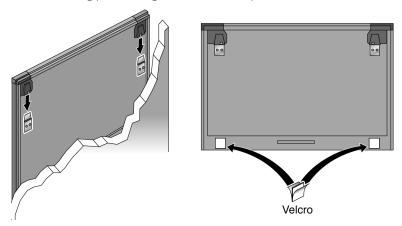

- 7. Peel the backing off the front and back of the two Velcro strips.
- 8. Attach Velcro strips to lower right and left corners on the back of whiteboard and press against the wall.

# PolyVision driver installation (TS models)

# System requirements

Your Windows-based computer must have:

- · Windows 2000, XP, Tablet XP, or Vista
- VGA HD-15 video port
- USB port

Your Macintosh computer must have:

- · PowerPC G3 or higher or Intel-based processor
- Mac OS X 10.2 or higher
- VGA HD-15 video port
- USB port

## TS PolyVision driver installation

To install the PolyVision driver:

- 1. Locate the installation CD provided with your whiteboard.
- 2. Insert the CD into your computer disk drive.
- 3. Installation should begin automatically. If it does not: Windows: double-click "My Computer" on your desktop, double-click the disk named "PolyVision driver," double-click the Windows folder, and double-click "PolyVision driver installation." Installation begins.
  - Macintosh: double-click the PolyVision driver icon on your desktop, double-click the Macintosh folder, and double-click "PolyVision driver installation." Installation begins.
- Follow the prompts you see on the screen to complete the installation. On a Macintosh, you must re-boot your system.

When installation is complete, a message appears on your computer screen and the PolyVision icon appears in your system tray (Windows) or system menu (Macintosh). For more information about operating your whiteboard, refer to the PolyVision User Guide.

## Connect power and data for TS or TSL models

After you install the PolyVision driver on your computer, connect the cable between the whiteboard and computer. Ensure that both your computer and whiteboard are powered off before you make cable connections.

#### NOTE:

If you are using the wireless option, refer to "Appendix C: Installing the TS 600 Bluetooth option" on page 78.

Connections for all TSL and TS 610, 620, 810 or 820 models

To connect the whiteboard to your computer:

1. Plug the USB cable to the USB port on your computer.

2. Plug the other end of the USB cable to the USB port on the whiteboard.

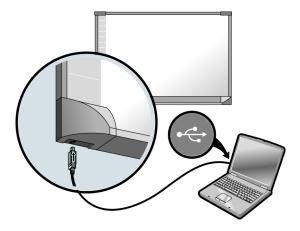

# Connections for TS 600 model

To connect the whiteboard to your computer:

1. Plug the AC power cord into the power connector on the bottom of the whiteboard, next to the serial port.

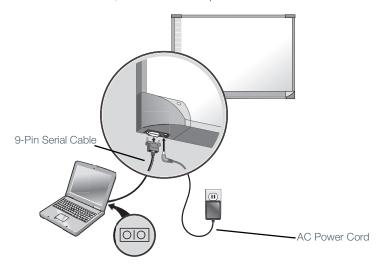

- 2. Plug the power cord into an electrical outlet.
- 3. Plug the 9-pin male end of the serial port cable into the whiteboard and tighten the screws.
- Plug the other end into your computer's serial port (if necessary, use a USB to 9-pin serial adapter available from your PolyVision dealer).

#### NOTE:

The maximum serial port cable length is 25 feet (7.5 meters). For greater distances, a serial amplifier is required (available at computer networking suppliers).

# Install a projector

When you use the PolyVision interactive whiteboard with a projector connected to your computer, a variety of powerful options becomes available. You can:

- control your computer from the whiteboard
- run slide presentations and other software
- make notes and drawings over your computer's projected screen that you can print or save

## Getting started with your projector

Cable connections between your computer, the board, and the projector enable you to control your computer from the whiteboard.

Getting started is simply a matter of connecting your projector to your computer using the video cable that is provided with your projector.

To set up the projector:

- Locate your projector's video cable and connect it to the video port of your computer.
- 2. Connect the other end of the video cable to your projector.
- 3. Connect the projector's power cord to an outlet.
- Turn on the projector and focus your computer screen squarely onto your whiteboard. The projected image does not need to fill the white area.

To align the projected image with a Lightning (TSL) whiteboard:

- Assure that at least half of the projected image is actually projected onto the board.
- 2. Tap the Projection icon on the whiteboard one time.

To align the projected image with TS models:

- Move the projector physically so that the entire solid-colored background is positioned inside the borders of the whiteboard.
- 2. Tap the Projection icon on the whiteboard. The following alignment window projects from the computer to the board.

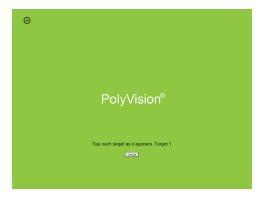

3. Using your finger, tap the board exactly on each target, following instructions you see on the board.

When alignment is complete, you are ready to begin using your computer and whiteboard in projection mode.

To exit projection mode when you are finished operating your computer from the board:

Tap the Projection icon on the whiteboard.

# Getting started using the TS whiteboard

The TS whiteboard enables you to

- write on the board with dry erase markers and print or save your work
- project and interact with your computer from the whiteboard

 write across the projected computer screen or beside it, and print or save your work

## Using the TS icon strip

The TS and TSL interactive whiteboards include a touch-sensitive icon strip along the edge of the board that provides the same functions as the Walk-and-Talk remote control.

#### NOTE:

In projection mode, you can project an on-screen version of the icon strip on the board to use by tapping the icons with your finger or stylus. To do so, choose "Show On-Screen Remote Control" from the PolyVision driver menu.

### TS Icon Operation

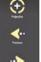

Toggles "projection mode" on and off. The first use starts the onscreen alignment (calibration) process.

Goes to the previous PowerPoint slide or PgUp.

Goes to the next PowerPoint slide or PgDown.

Displays the on-screen keyboard.

Toggles between writing and cursor control.

Displays all pen size and color options.

The current pen color for writing on the board.

The current pen width.

Sets the pen to a solid line.

Sets the pen to a dashed line.

Small eraser width using the pen.

Large eraser width using the pen.

Clears all the writing.

Prints a copy of the whiteboard.

Saves a copy of the whiteboard.

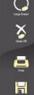

## Cursor control in projection mode

The TS and TSL interactive whiteboards display your projected computer screen and enable you to control your computer using your finger.

When you want to control your computer, always touch the whiteboard inside the borders of the projected computer image:

- To click, tap the display once.
- To double-click, tap the display twice rapidly.
- For a right-click (Windows) or control-click (Macintosh), hold your finger to the display for one second.
- To page up or down through a document, tap the "Next" or "Previous" icon on the board.

### Using dry-erase markers with your board

Your TS or TSL interactive whiteboard senses writing and erasing by detecting pressure. You can print or save the whiteboard at any time.

- Use only the eraser provided with your whiteboard.
- · Use firm consistent pressure.
- Make sure there is only one point of contact at a time.

#### NOTE:

The whiteboard surface can be damaged by sharp objects such as ballpoint pens and rulers.

To write on the board so it can be saved or printed:

- 1. Choose a dry-erase marker.
- Tap a pen color icon on the whiteboard corresponding to the marker color.
- 3. Write on the board.

When you write on the board the whiteboard provides audible feedback and the green LED glows brighter to indicate that it recognizes your strokes

You can print or save your notes as a digital image on your computer. To save your writing:

 Tap the Print or Save icon on the whiteboard. A snapshot of the writing is saved on your computer.

To erase so it is recorded:

- Tap the Large or Small Eraser icon on the board and erase using the circular felt eraser provided, or using your finger for small erasures.
- To erase everything and start fresh, tap the Erase All icon on the whitehoard.

## Writing over your projected computer desktop

While your computer is projected on the whiteboard, you can draw, highlight, and write over the projected image using your finger. This type of writing is part of the projected image, not physical ink.

To write over the projected computer image:

- 1. Tap the Pen Cursor icon on the whiteboard to toggle between writing with the pen or controlling the computer mouse. The cursor changes from an arrow to a pen.
- 2. Write over the projected computer image on the whiteboard using your finger.

## Writing notes next to a projected image

While in projection mode, you can also use a dry-erase marker to write notes on the board beside the projected image from your computer.

Snapshots include everything you see, including any writing, the computer projection, and mark-ups.

# Care and maintenance

### ēno maintenance

## Replacing the ēno stylus battery

When the stylus is not in use, replace the cap to extend battery life.

The computer which is paired with your stylus provides on-screen warnings when:

- the **e**no stylus battery is low, to remind you to replace the battery
- the stylus has been idle for five minutes, to remind you to replace the cap

Note that NiMH rechargeable batteries are not suitable for the **ēno** stylus. Lithium batteries give the longest life.

## Replacing the ēno stylus tip

To replace the eno stylus tip:

- 1. Remove the existing stylus tip by pulling it out.
- 2. Firmly push the replacement tip into the stylus until it snaps into place.

## Walk-and-Talk maintenance

## Replacing the Walk-and-Talk eraser pad

To replace eraser pads:

- 1. Peel off the old eraser pad.
- 2. Remove backing from the self-adhesive replacement pad.

3. Position the replacement pad over the eraser and press firmly.

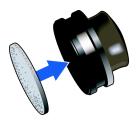

## Cleaning the Walk-and-Talk whiteboard

We recommend an initial cleaning of the board to remove any residue left behind during manufacture.

- 1. For the initial cleaning, wipe your board with a clean cloth moistened by a commercially available whiteboard cleaner.
- 2. Rinse with clear water to avoid future smearing. This step is simple but very important.
- 3. Wipe dry with a clean cloth.

#### NOTE:

Do not let water seep into the sensitive Walk-and-Talk whiteboard electronics. Your warranty does not cover damage caused by liquids.

## TS maintenance

# Caring for the TS or TSL whiteboard

Your whiteboard can have one of two possible surfaces. The appropriate care of each surface is very different. To determine which whiteboard surface you have, find the serial number located on the underside of the whiteboard tray next to the power connection.

Use the care instructions below if your board's serial number begins with "A" or "B":

- Wipe the whiteboard with a clean, soft, dry cloth or a duster.
- Clean whiteboard parts with a cloth dampened with mild soap and water. Stubborn stains can be removed using isopropyl alcohol.

- Do not use spray cleaners (such as whiteboard cleaner). Spray cleaners will damage the board.
- · Do not use abrasive cleaners or cloths.

Use the care instructions below if your board's serial number begins with any other letter:

- For daily cleaning or as needed, rinse surfaces with water using a soft cloth or sponge. Dry with a soft cloth prior to writing.
- Remove any remaining marks with Sanford Expo Towelettes or equivalent. Whiteboard cleaners available from PolyVision or at office supply stores can also be used.
- Important! Always rinse with water and dry with a soft cloth to prevent future markers from smearing.
- For stubborn stains, you can use a paint/stain remover such as Goof Off<sup>®</sup>. After the stain has been removed, rinse with clean water and dry with a soft cloth.

#### For all TS and TSL whiteboards:

 Use only the dry-erase markers and erasers recommended by PolyVision. To order markers, call 1.800.620.POLY (7659) in the USA, 1.678.542.3100 outside the USA, or +32 (0)89 32 31 30 in Europe, or go to:

#### www.polyvision.com

 Change erasers when they become dirty to leave less ink residue on your board. Replacement erasers are available directly from PolyVision.
 Call 1.800.620.POLY (7659) in the USA, 1.678.542.3100 outside the USA, or +32 (0)89 32 31 30 in Europe, or go to:

#### www.polyvision.com

- Do not use ballpoint pens or other pointed instruments on the surface.
- Do not use abrasive cleaners on the surface.
- To erase pen strokes made with permanent markers, write over the marks with a dry-erase marker of the same or similar color, then erase.
- To avoid damage, use only the power supply or cord that came with your whiteboard.
- To store your whiteboard for prolonged periods, place it in a vertical position. Do not store flat.

 Keep all shipping cartons in case you need to return your board for repair.

## Caring for the markers and eraser

- · Cover the markers when not in use.
- Store the markers horizontally.
- Rub the eraser against a towel to remove ink residues. If excessive ink buildup occurs, contact PolyVision for a replacement. Call 1.800.620.POLY (7659) in the USA, 1.678.542.3100 outside the USA, or +32 (0)89 32 31 30 in Europe, or go to:

www.polyvision.com

## How to obtain replacement parts

Replacement parts are available directly from PolyVision. Call 1.800.620.POLY (7659) in the USA, 678.542.3100 from elsewhere in North America, or +32 (0)89 32 31 30 in Europe. You can also send e-mail to info@polyvision.com.

## Summer maintenance

- Gather all items that are loose and can be easily disconnected from the board and/or computer. Store all items in a safe and secure place. (For example, the USB cable, wireless receivers, USB hubs, stylus, and eraser.)
- Tape a sign to top frame of board to say:
  - This board is not a markerboard.
  - Do not wash the board. Clean ONLY with a soft dampened cloth.
- Back up your work. Any files you have created or images stored on your computer should be saved onto disk, USB drive, or network server.
   Coordinate storage of data with your IT Department.

#### When preparing for Fall classes:

 Test the board early in the Fall preparation process. Connect the computer to the Internet so that the PolyVision driver can acquire automatic software updates that may have been issued during the Summer break.

- If you are unable to acquire any released software updates, please request your IT Department to provide support early in the back-toschool process.
- Testing the board well before it is needed assures that there is time for any technical support you may need as well as time for you to try out new practices.

• Toll free technical support: 1-800-620-POLY

# Technical support

If reviewing the above sections fails to resolve your hardware or driver problem, contact PolyVision USA Technical Support:

Phone: 1.800.620.POLY (7659), 678.542.3100
 Technical support representatives are available Monday through Friday from 8 AM Eastern time to 8 PM Eastern time.

E-mail: support@polyvision.comInternet: ww.polyvision.com

Or, outside the USA contact PolyVision Europe/Asia Technical Support:

• Phone: +32 (0)89 32 31 30

E-mail: business.center@polyvision.com

Internet: www.polyvision.com

# ēno compliance

## FCC compliance

This equipment has been tested and found to comply with the limits for a Class B digital device, pursuant to Part 15 of the FCC Rules. These limits are designed to provide reasonable protection against harmful interference when the equipment is operated in a commercial environment. This equipment generates, uses, and can radiate radio frequency energy and, if not installed and used in accordance with the instruction manual, may cause harmful interference to radio communications. Operation of this equipment in a residential area is likely to cause harmful interference in which case the user will be required to correct the interference at his own expense. Changes or modifications not expressly approved by the party responsible for compliance could void the user's authority to operate the equipment.

## CE compliance

ēno has been tested and found to comply with safety, radiation, and immunity standards defined in:

2006/95/EC Low Voltage Directive EN60950-1:2001 (Safety)

2004/108/EC EMC Directive

EN55022:2003 Class B (EMC)

EN55024:2003 (EMI)

EN301489-17 V1.2.1:2002

EN301489-1 V1.4.1:2002

1995/5/EC R&TTE Directive

EN300328-2 V1.6.1:2004 (RF)

IEC 60825-1 Class 1 LED

## WEEE compliance

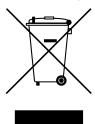

WEEE Directive 2002/96/EC

## Walk-and-Talk and TS FCC compliance

This equipment has been tested and found to comply with the limits for a Class A digital device, pursuant to Part 15 of the FCC Rules. These limits are designed to provide reasonable protection against harmful interference when the equipment is operated in a commercial environment. This equipment generates, uses, and can radiate radio frequency energy and, if not installed and used in accordance with the instruction manual, may cause harmful interference to radio communications. Operation of this equipment in a residential area is likely to cause harmful interference in which case the user will be required to correct the interference at his own expense. Changes or modifications not expressly approved by the party responsible for compliance could void the user's authority to operate the equipment.

# Appendix A: ēno Bluetooth pairing options

Every Bluetooth device must be paired to the computer that will use the device, just as a Bluetooth headset needs to be paired to a cell phone before it will work.

The ēno stylus must be paired with one computer at a time. Pairing only needs to occur once, and even changing the ēno stylus battery will not unpair the stylus from the computer.

This appendix covers alternative Bluetooth pairing scenarios:

- · pairing with the PolyVision driver
- pairing with Windows or Apple built-in Bluetooth
- pairing with third-party Bluetooth on the computer

### Pairing eno using the PolyVision driver

The PolyVision driver that you install on your computer can automatically pair the computer with the stylus if you are using the PolyVision Bluetooth adapter or the built-in Windows or Apple Bluetooth capability.

To pair your **e**no stylus with your computer using the PolyVision driver:

- 1. Turn on your computer.
- Optional: Plug the PolyVision Bluetooth adapter into any available USB port. A message appears when device drivers have been installed.
- 3. Turn on the **e**no stylus by removing the cap.
- 4. On your computer, click the PolyVision icon appears in your system tray (Windows) or system menu (Macintosh).
- 5. Choose "Configure the PolyVision driver" from the menu.
- 6. Click the "Hardware" tab.
- 7. Click "Pair Stylus." Pairing proceeds automatically for most computers. If you have a Macintosh with operating system 10.3, follow the prompts you see on your screen.
- 8. Repeat these steps to pair additional **e**no styli with this computer.

Note that you can pair three styli with one computer, but a stylus can be paired with only one computer at a time.

For additional information about PolyVision driver configuration options, refer to the PolyVision User Guide.

## Pairing eno using the Windows or Apple built-in Bluetooth

If your computer includes the built-in Windows or Apple Bluetooth capability and you choose not to use the PolyVision driver to automatically pair the stylus, you can pair the stylus just as you would any other Bluetooth device.

To pair your **e**no stylus with your computer's built-in Windows or Apple Bluetooth capability:

- 1. Turn on your computer.
- 2. Turn the **e**no stylus on by removing the cap.
- 3. On your computer, navigate to the Control Panel. For example, in Windows click the "Start" button, then select "Control Panel."
- 4. Click the Bluetooth Devices icon.

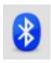

- 5. Select the "Devices" tab and click the "Add" button. This will launch the "Add Bluetooth Device Wizard."
- 6. Click the box that indicates that "My device is set up and is ready to be found" and click "Next."
- 7. You will see a list of all Bluetooth devices. Click the item listed as "PolyVision Stylus" followed by an associated Bluetooth address.
- 8. Enter the passcode, which "0109".
- 9. Repeat these steps to pair additional styli to this computer.

Note that you can pair three styli with one computer, but a stylus can be paired with only one computer at a time.

# Pairing eno using third-party Bluetooth

To use a third-party Bluetooth solution to pair the  $\bar{\mathbf{e}}$ no stylus with your computer:

- 1. Launch the software that comes with your third-party Bluetooth capability. It may launch from:
  - · The control panel
  - An option in the start menu/programs menu.
  - A Bluetooth icon in the taskbar or system menu bar.

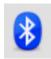

- 2. Turn on the eno stylus by removing the cap.
- 3. Locate and start the mechanisms for pairing, such as one of the following:
  - · Add a Device
  - · Pair a Device
  - · Search for a Device.

The stylus is listed as "ADP-301" and is only visible briefly after the cap is removed. If you do not see the stylus, replace the cap, wait two seconds, and remove the cap back again. After six seconds the stylus is visible to the computer.

- 4. Follow the prompts from the third-party Bluetooth software. The general process is as follows:
  - Search for Bluetooth devices and select the "ADP-301 stylus."
  - Pair the ADP-301 stylus. When asked, the stylus uses a PIN code or passkey of 0109.
  - After entering the PIN code, the stylus should pair to your computer.

To determine if the pairing is successful and there is wireless communication between the PolyVision driver installed on your computer and the ēno stylus:

1. Turn on the **e**no stylus by removing the cap.

### Appendix A: ēno Bluetooth pairing options

- 2. On your computer, click the PolyVision icon appears in your system tray (Windows) or system menu (Macintosh).
- 3. Choose "Configure the PolyVision driver" from the menu.
- 4. Click the "Hardware" tab. The stylus should be listed as a hardware device.

# Appendix B: Installing the Walk-and-Talk BT option

## Installing the Walk-and-Talk Bluetooth (BT) adapter

The Bluetooth adapter kit includes the following:

- 1. WT Bluetooth adapter
- 2. Screw
- 3. Jumper Cable
- 4. Walk-and-Talk Power Supply
- 5. WT BT label

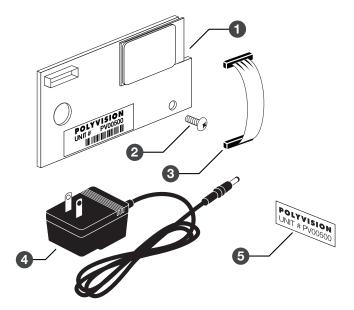

NOTE:

Your computer must include Bluetooth capability.

To install the WT Bluetooth adapter:

1. Write down the number printed on the adapter's label (PV 00500, for example). You will need that number in a later step.

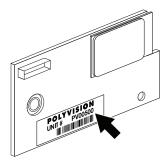

### **WARNING**

The plug-in card is sensitive to electrostatic discharge. To prevent possible damage to the card, touch a grounded object such as the screw on a wall plate before handling the card.

- 2. Unplug power from the whiteboard, if necessary.
- 3. Disconnect the USB cable from the whiteboard and from your computer, and store the cable in a safe place.
- 4. Open the whiteboard header by sliding the header compartment cover up towards the ceiling and lifting it out.

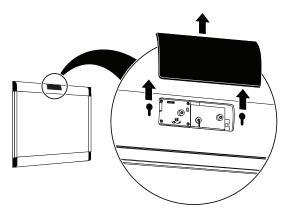

### NOTE:

It may require some force to remove the cover. Use both hands but do NOT pry the cover or use any tools, as you may scratch the whiteboard or cover.

5. Position the WT Bluetooth adapter over the plastic boss and screw hole, as shown below.

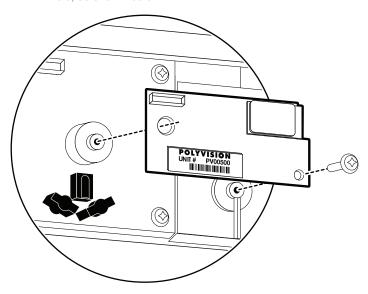

6. Secure the WT Bluetooth adapter using the screw provided.

7. Connect the WT Bluetooth adapter using the jumper cable as shown below.

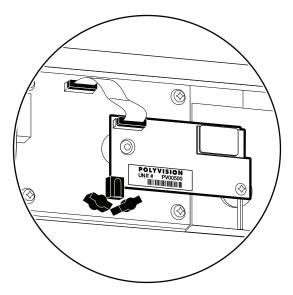

8. Apply the WT BT label to the whiteboard footer near the power connector, as shown below.

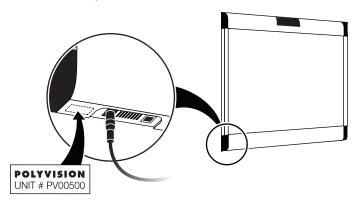

Connect the Walk-and-Talk whiteboard power adapter cord to the whiteboard and to a power outlet.

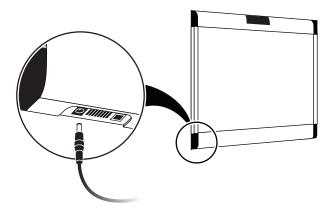

- 10. Finish installing the Walk-and-Talk Series Interactive Whiteboard.
- 11. Register the wireless communication link between your computer and the whiteboard as described in "Registering the whiteboard in Windows" on page 81.
- 12. Test the wireless communication link as described in "Confirming Bluetooth registration" on page 89.

# Appendix C: Installing the TS 600 Bluetooth option

# Installing the TS BT adapter

TS Bluetooth is available for the TS 600 model only. The Bluetooth adapter kit includes the following:

- 1. TS 600 Bluetooth adapter
- 2. two screws

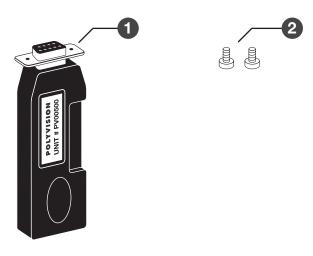

NOTE:

Your computer must include Bluetooth capability.

To install the TS 600 Bluetooth adapter:

1. Write down the number printed on the adapter's label (PV 00500, for example). You will need that number in a later step.

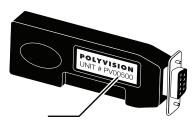

2. Connect the TS series interactive whiteboard power adapter cord to the whiteboard and to a power outlet.

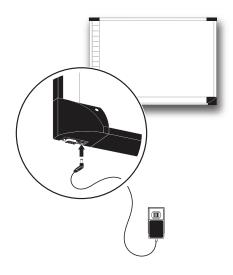

3. Connect the TS 600 Bluetooth adapter to the serial port on the whiteboard.

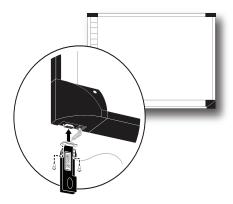

4. Use a screwdriver to install and tighten the two screws supplied for the adapter.

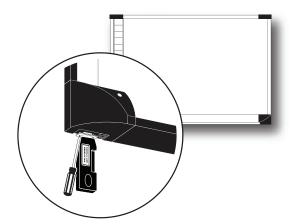

- 5. Finish installing the TS 600 interactive whiteboard.
- 6. Register the wireless communication link between your computer and the whiteboard as described below.

# Registering the whiteboard in Windows

For each Walk-and-Talk or TS 600 whiteboard that you want to share wireless Bluetooth communication with your computer, you must register the whiteboard with your computer.

#### NOTE:

Instructions below describe registering the whiteboard's Bluetooth connection with your computer using Bluetooth software provided with Windows. If you installed an adapter made by another company on your computer to add Bluetooth capability, the menus and Wizards may differ. Be sure to connect any needed Bluetooth adapter to your computer and install the adapter software on your computer before you connect the TS Bluetooth adapter to the whiteboard and apply power to the whiteboard.

To register a whiteboard for wireless communication with a Windowsbased PC:

1. Right click the Bluetooth icon in your Windows taskbar.

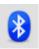

You see the following menu. (Remember, if you use Bluetooth software not provided by Windows, your menu may differ.)

Add a Bluetooth Device
Show Bluetooth Devices

Send a File
Receive a File

Join a Personal Area Network

Open Bluetooth Settings

Remove Bluetooth Icon

Choose "Add a Bluetooth Device" from the menu. You see the dialog box shown below.

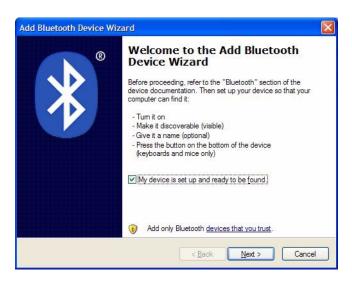

- 3. Make sure that the whiteboard Bluetooth adapter is connected and the whiteboard is powered on.
- 4. Check "My device is set up and ready to be found."

5. Click "Next." You see the dialog box shown below.

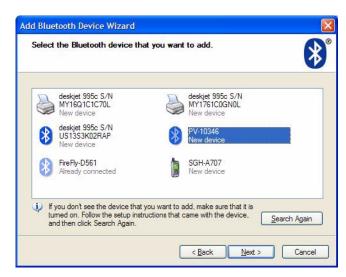

Select your whiteboard from the list and click "Next." You see the dialog box shown below.

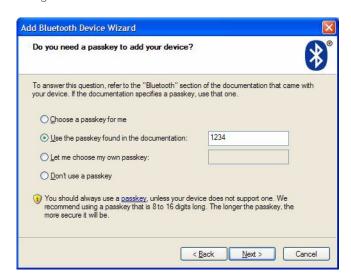

- 7. Click the radio button beside "Use the passkey found in the documentation" and enter "1234" as shown.
- 8. Click "Next" and wait for the software to connect to the whiteboard.
- The software automatically finishes establishing the connection and tells you the COM port where you can expect to find the whiteboard connection. In the example below, the COM port is COM36.

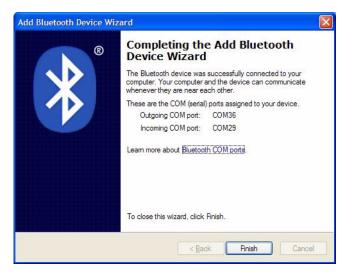

- 10. Your whiteboard is now accessible via the Bluetooth connection.
- 11. This Bluetooth communication link appears in the list of active connections on your computer and automatically reconnects in the future.
- 12. To check or change this Bluetooth connection, choose "Open Bluetooth Settings" from the menu that appears when you right click the Bluetooth icon in your taskbar.
- 13. If the software asks you for a passkey, the factory default is "1234."
- 14. Skip to "Confirming Bluetooth registration" on page 89.

# Registering the whiteboard on a Macintosh

For each whiteboard that you want to share wireless communication with your computer, you must register the whiteboard with your computer.

1. To see the Bluetooth menu, click the Bluetooth icon in the system menu bar.

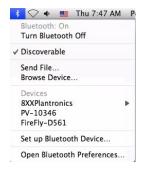

2. Select "Set up Bluetooth Device." The Bluetooth Setup Assistant appears.

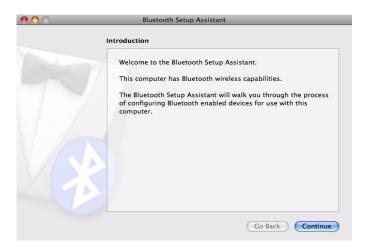

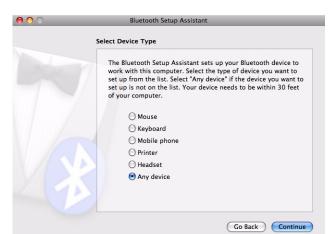

3. Click "Continue." You see the Select Device Type dialog.

- 4. Select "Any device."
- 5. Click "Continue." A list of discoverable Bluetooth devices appears.

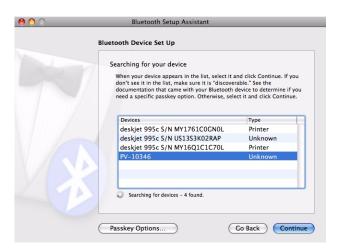

Select the Polyvision Bluetooth-Serial adapter identified by a number in the form PV-10346, for example. Click "Continue." The system gathers information about your adapter.

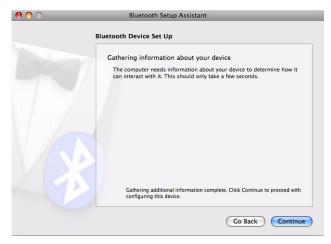

8. Click "Continue" when the setup assistant has completed gathering information about your device. You are prompted to enter a passkey.

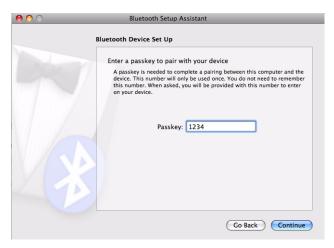

9. Enter "1234."

 Click "Continue." You see the Bluetooth Device Setup window. No services are available.

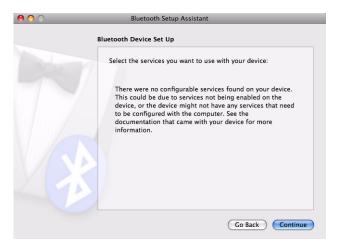

11. Click "Continue." You see the Conclusion window.

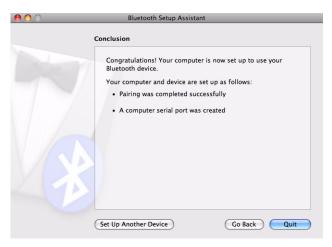

12. Click "Quit."

## Confirming Bluetooth registration

To confirm wireless communication between your computer and the whiteboard:

- 1. Click the PolyVision driver icon in your system menu (Windows) or system menu bar (Macintosh). You see the PolyVision driver menu.
- 2. Choose "Configure the PolyVision driver" from the menu.
- 3. Click the "Hardware" tab. Your Bluetooth device appears in the list using an identification number in the form "PV 10346" for example.

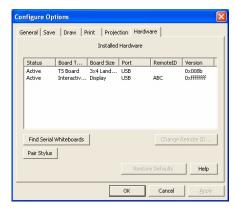

- 4. Some whiteboards may not be listed. If your device is not listed, click "Find Serial Whiteboard." If your device is still not listed, there is a problem with your Bluetooth registration.
- 5. Click "OK" to close.
- 6. Confirm that the whiteboard and your computer are communicating by writing on the board saving a sample file (Press "Save" on the remote control for WT or WTL or tap the "Save" icon on the whiteboard for TS 600). Check the file in your "My Documents" (Windows) or "Documents" (Macintosh) folder. You are finished!

### FCC identification

The FCC identification number for this Bluetooth device is T9JRN41.

# Warranty

#### WHAT IS COVERED

### ēno interactive whiteboard and ēno mini:

PolyVision Corporation warrants to the original consumer or other end-user purchaser that this product is free from defects in material and workmanship for a period of two years from the date of purchase. The finished whiteboard or slate (which includes the frame, mounting components, substrate and fasteners) is warranted to be free from defects in material and workmanship for a period of ten years from the date of purchase.

In addition, the porcelain enameled steel writing surface is warranted against wear in normal use for the lifetime of the building in which the product is originally installed.

During the warranty period, and upon proof of purchase, the product will be repaired or replaced (with the same or similar model) at PolyVision's option, without charge for either parts or repair labor. Shipping costs will apply. Please keep your original sales receipt or delivery invoice for proof of purchase. Without proof of the purchase date, your warranty will be defined as beginning on the date of manufacture, which is recorded by serial number at the factory. This warranty applies only to the first enduser purchaser and only when the product is used in a country for which it is labeled for sale. Some factory-reconditioned parts may be used in the assembly of this product.

#### Walk-and-Talk and TS interactive whiteboards (WT, WTL, TS, TSL):

PolyVision Corporation warrants to the original consumer or other end-user purchaser that this product is free from defects in material and workmanship for a period of two years from the date of purchase and for five years if the product is registered through the PolyVision product registration web page. During the warranty period, and upon proof of purchase, the product will be repaired or replaced (with the same or similar model) at PolyVision's option, without charge for either parts or repair labor. Shipping costs will apply. Please keep your original sales receipt or delivery invoice for proof of purchase. Without proof of the purchase date, your warranty will be defined as beginning on the date of manufacture, which is recorded by serial number at the factory. This warranty applies only to the first end-user purchaser and only when the product is used in a country for which it is labeled for sale. Some factory-reconditioned parts may be used in the assembly of this whiteboard.

### Walk-and-Talk Interactive Panel (IP17):

PolyVision Corporation warrants to the original consumer or other end-user purchaser that this product is free from defects in material and workmanship for a period of two years from the date of purchase. During the warranty period, and upon proof of purchase, the product will be repaired or replaced (with the same or similar model) at PolyVision's option, without charge for either parts or repair labor. Shipping costs will apply. Please keep your original sales receipt or delivery invoice for proof of

purchase. Without proof of the purchase date, your warranty will be defined as beginning on the date of manufacture, which is recorded by serial number at the factory. This warranty applies only to the first end-user purchaser and only when the product is used in a country for which it is labeled for sale. Some factory-reconditioned parts may be used in the assembly of this whiteboard.

### WHAT IS NOT COVERED

- 1. Any product that is sold or used outside of North America and Europe unless the product was specifically labeled for sale in that country.
- Any product on which the serial number has been defaced, modified, or removed.
- 3. Damage, deterioration, or malfunction resulting from, but not limited to:
  - Accident, misuse, abuse, neglect, fire, water, lightning or other acts of nature, unauthorized product modification, or failure to follow instructions supplied with the product.
  - Use of unintended writing implements such as (but not limited to) ball point pens, pencils, fountain pens, or non-dry-erase markers.
  - Use of non-approved cleaning materials or solvents.
  - Repair or attempted repair by anyone not authorized by PolyVision.
  - · Any damage incurred in shipping.
  - Removal or installation of the product.
  - Any other cause that does not relate to a product defect.
- 4. Cartons, carrying cases, pens, external cabinets, easels, or any accessories used in connection with the product.
- 5. Removal and/or installation charges.
- 6. Shipping charges to and from our factory or authorized repair depot.

### HOW TO GET WARRANTY SERVICE

If you experience a problem with this product, contact your local dealer or PolyVision Product Support (800.620.POLY in the USA, or +32 (0)89 32 31 30 in Europe) to resolve the problem. If the product is diagnosed as being defective, return the product to the original place of purchase. If you are directed to return the product directly to PolyVision, you must obtain a Return Materials Authorization (RMA) number from PolyVision. All products returned to PolyVision must have an RMA number assigned, regardless of reason for return. The RMA number must be clearly marked on the outside of the shipping carton; any unit without an RMA number will be returned to the sender.

### LIMITATION OF DAMAGES AND IMPLIED WARRANTIES

POLYVISION WARRANTS THAT THE PRODUCT WILL OPERATE SUBSTANTIALLY IN CONFORMITY TO THE POLYVISION DOCUMENTATION AND PUBLISHED SPECIFICATIONS DURING THE WARRANTY PERIOD, PROVIDED IT IS USED IN ACCORDANCE WITH POLYVISION'S USER INSTRUCTIONS. POLYVISION'S SOLE

AND EXCLUSIVE LIABILITY. AND YOUR EXCLUSIVE REMEDY. FOR ANY BREACH OF THIS WARRANTY IS THAT. IF THE BREACH IS REPORTED TO POLYVISION IN WRITING WITHIN THE WARRANTY PERIOD, POLYVISION WILL CORRECT THE NONCONFORMITY, EITHER BY CORRECTING THE PRODUCT OR (WHERE APPROPRIATE) DOCUMENTATION: REPLACING THE PRODUCT: OR, WHERE POLYVISION DETERMINES THAT CORRECTION OR REPLACEMENT IS NOT FEASIBLE, REFUNDING THE FEE ACTUALLY PAID FOR THE PRODUCT, NO OTHER REMEDY SHALL BE AVAILABLE TO YOU. EXCEPT AS EXPRESSLY SET FORTH HEREIN, POLYVISION MAKES NO WARRANTY OF ANY KIND, EXPRESSED OR IMPLIED. POLYVISION DISCLAIMS ANY IMPLIED WARRANTY OF MERCHANTABILITY OR FITNESS FOR A PARTICULAR PURPOSE. POLYVISION SHALL HAVE NO LIABILITY BEYOND THE OBLIGATIONS SET FORTH ABOVE. IN NO EVENT SHALL POLYVISION BE LIABLE FOR ANY INDIRECT DAMAGES. WHETHER INCIDENTAL, CONSEQUENTIAL, OR OTHERWISE (AND EXPRESSLY INCLUDING LOST PROFITS AND LOSS OF DATA) OR FOR ANY DAMAGES IN EXCESS OF THE PURCHASE PRICE OF THIS PRODUCT UNDER THIS OR RELATED AGREEMENTS, WHICH DAMAGES ARISE OUT OF THE USE OF THE HARDWARE, IRRESPECTIVE OF WHETHER POLYVISION SHALL HAVE BEEN INFORMED OF THE POSSIBILITY OF SUCH DAMAGES AND IRRESPECTIVE OF THE CAUSE OF DAMAGE, INCLUDING NEGLIGENCE. SOME STATES OR COUNTRIES RESTRICT THE RIGHT TO EXCLUDE CERTAIN WARRANTIES, THEREFORE. THE ABOVE EXCLUSIONS MAY NOT APPLY TO YOU.

#### HOW STATE LAW RELATES TO THE WARRANTY

In the USA, this warranty gives you specific legal rights, and you may also have other rights, which vary from state to state. PolyVision Corporation products are warranted in accordance with the terms of the applicable PolyVision Corporation limited warranty. Product performance is affected by system configuration. Software, the application, customer data, and operator control of products are considered to be compatible with many systems. The specific suitability of a product for a specific purpose or application must be determined by the customer and is not warranted by PolyVision Corporation.

| В                                  | ēno click                                      |
|------------------------------------|------------------------------------------------|
| battery installation               | components 12                                  |
| eraser (WT models) 37              | mounting instructions 13                       |
| remote control (WT models) 37      | removing the whiteboard 14                     |
| stylus (ēno models) 19             | tools required 11                              |
| Bluetooth                          | ēno installation                               |
| ID number (ēno stylus) 71          | Bluetooth pairing 19                           |
| ID number (TS models) 79, 89       | Bluetooth unpair 21                            |
| ID number (WT models) 73, 74, 76   | checklist 4                                    |
| Bluetooth pairing options (ēno) 69 | control icons 16                               |
| Bluetooth RS232 adapter            | ēno components 6                               |
| (TS models) 78                     | fasten wall brackets 9                         |
| (WT models) 73                     | hang the board 10                              |
| C                                  | interactive whiteboard components 6            |
| cable connections                  | interactive whiteboard mounting instructions 7 |
| (TS models) 53                     | mounting bracket locations 7                   |
| (WT models) 36                     | PolyVision driver 17                           |
| caring for the TS whiteboard 62    | positioning the board 7                        |
| components                         | projector alignment 23                         |
| (ēno click models) 12              | stylus battery 19                              |
| (ēno models) 6                     | stylus power on/off 19                         |
| (TS models) 50                     | system requirements 17                         |
| (WT models) 30                     | tools required 5                               |
| (VVI modele) ee                    | ēno mini                                       |
| E                                  | Bluetooth device ID 21                         |
| ēno                                | eraser                                         |
| battery replacement 61             | battery installation (WT models) 37            |
| control icon functions 25          | pad replacement (WT models) 61                 |
| cursor control 27                  |                                                |
| getting started 25                 | F                                              |
| installation options               | Find Whiteboard 89                             |
| 2                                  | G                                              |
| Macintosh Bluetooth 70             | get started                                    |
| printing and saving 28             | projecting your computer (ēno models)          |
| stylus LEDs 22                     | 23                                             |
| stylus tip replacement 61          | projecting your computer (WT models)           |
| Windows built-in Bluetooth 70      | 38, 55                                         |
| writing and erasing 27             |                                                |
|                                    | L                                              |
|                                    | LED status indicators                          |
|                                    | (ēno models) 22                                |
|                                    | (WT models) 46                                 |

Index 93

| M                                                              | testing the TS 600 BT connection 89                                   |
|----------------------------------------------------------------|-----------------------------------------------------------------------|
| mobile stand option 2, 3                                       | tools required (WT models) 29                                         |
| mounting brackets                                              | TS                                                                    |
| installing (ēno models) 9                                      | BT adapter connections 80                                             |
| installing (TS models) 51                                      | BT adapter ID number 79                                               |
| installing (WT models) 31                                      | cable connections 53                                                  |
| O                                                              | computer operation from a whiteboard 59                               |
| on-line registration 3                                         | confirm wireless communication 89                                     |
| overview 1                                                     | cons 58                                                               |
| P                                                              | erasing 60                                                            |
| parts replacement 64 pens                                      | get started projecting your computer 55 ink color in your snapshot 59 |
| care and maintenance 64                                        | installation options 3                                                |
| power and data track system option 3                           | mounting brackets 51                                                  |
| projection mode                                                | power and data connections 53                                         |
| alignment (ēno models) 23                                      | power connector 54                                                    |
|                                                                | projection mode 55                                                    |
| alignment (WT Lightning models) 39<br>alignment (WT models) 39 | projection mode alignment (Lightning models) 56                       |
| exiting 24                                                     | projection mode alignment (TS models)                                 |
| getting set up 23                                              | 56                                                                    |
| getting set up (WT models) 38                                  | projection mode getting set up 55                                     |
| moving the mouse 27                                            | right-click on the board 59                                           |
| R                                                              | save or print your writing 59                                         |
| register with PolyVision 3                                     | serial port cable 55                                                  |
| remote control                                                 | snapshot in projection mode 60                                        |
| battery installation 37                                        | software requirements 52                                              |
| buttons 41, 42, 43                                             | USB to 9-pin serial adapter 55                                        |
| carrying with lanyards 40                                      | using dry-erase markers 59                                            |
|                                                                | Velcro strips 52                                                      |
| erase all button 45                                            | whiteboard power with BT option 79                                    |
| maximum operating distance 40                                  | writing on the board 59                                               |
| table-top use 40                                               | writing over computer projections 60                                  |
| ways to use 40                                                 |                                                                       |
| replacement parts 64                                           | U                                                                     |
| right-click                                                    | User Guide 1                                                          |
| (ēno models) 27                                                | 14/                                                                   |
| (TS models) 59                                                 | W                                                                     |
| using the remote 44                                            | Walk-and-Talk Power and Data Track                                    |
| S                                                              | System option 3                                                       |
| sounds                                                         | wall-mounting instructions (TS models) 50                             |
| status (WT models) 48                                          | whiteboard                                                            |
| Status Messages (WT models) 46                                 | care and maintenance (TS models) 62                                   |
| Т                                                              |                                                                       |

94 Index

technical support 66

### WT

BT adapter connections 75 BT adapter ID number 74 cursor control 44 Cursor/Pen on remote control 45 eraser pad replacement 61 erasing 45 ink color in your snapshot 45 installation options 2 installing wireles BT option 74 mounting heights for children 32 pen color 45 Power/Status LED 35 projection mode 44 remote control features 42 right-click on the board 44 snapshots in projection mode 46 system requirements 34 using dry-erase markers 44 whiteboard power with BT option 77 wireless BT option preparations 74

96 User Guide